# RENA

## **ST-WIFI-G2 User Manual - V1.3**

## **RENAC Power Technology Co., LTD.**

## □**<sup>1</sup> Electrical connection**

Plug the ST-WIFI-G2 module into the COM port of the inverter.

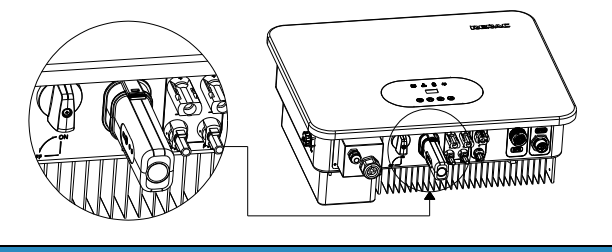

## **NOTE**

The inverter models shown are for illustrative purposes only and are not exclusive to this model.

## □<sup>2</sup> **TurnoninverterandcheckST-WIFI-G2state**

After installing the ST-WIFI-G2 module, turn on the inverter, below is the LED state of the module.

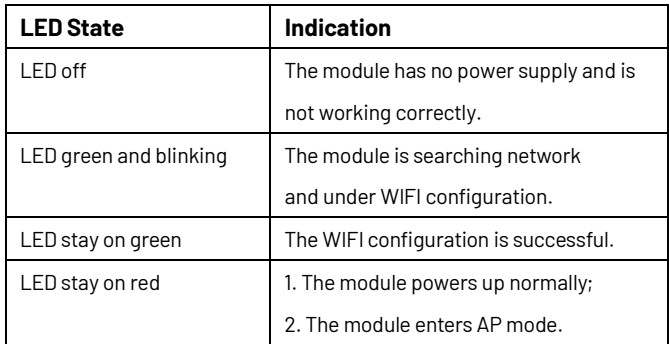

## □<sup>3</sup> **Registration and adding device**

## 1. Download & Install Mobile APP

#### 1.1 Download APP.

Scan the QR code below to download Renac SEC; Android users can install the APP by downloading the APK file. Also, you can search for Renac SEC in iOS or Google Play Store, download it, and install it.

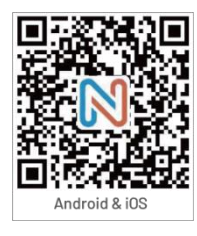

1.2 Install <Renac SEC> & Enable Permissions.

After installed APP on mobile phone, please set all the permissions of the APP to be enabled in the ''Settings''-''Apps''-''Permissions''.

#### 2. Registration

2.1 Make sure your phone's location permissions and Bluetooth permissions are turned on.

## 2.2 Register an account.

Open the APP, fill out requirement information to create a new account, then click "Submit".

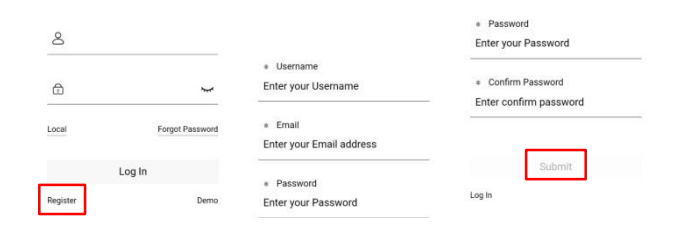

## 2.3 Add a new station.

Add the power station page, fill in the corresponding information, and click "Submit" at the bottom to add a new power station (if you do not need to associate the installer account, you can ignore the "installer" item. Items marked with \* are required.)

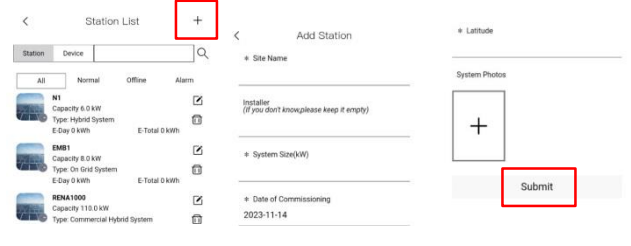

After adding a new station, back to the home page, and the newly added power station will be shown in the station list.

## **NOTE**

When creating a new station, you must ensure that the station type matches the current device type. Otherwise, an error will be reported on the APP interface.

2.4 Add a device.

Click on the newly added power station, and click "+" and scan the QR code (charger serial number) on the device label to add a device.

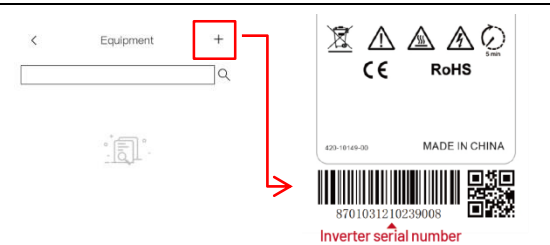

2.5 On the home page of the newly device, click "Statistics" to enter the equipment list.

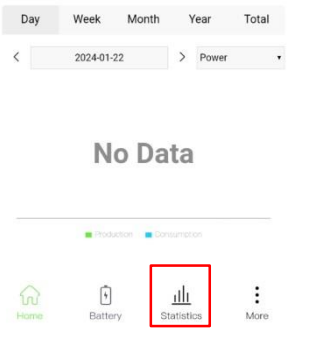

2.6 After the device is added, you can start WIFI configuration; there are two types of configuration: 1. BLE configuration; 2. Broswer configuration. The following two chapters describe the steps to configure these two methods, and you can choose a method to configure.

#### **NOTE**

Before you start WIFI configuration, you need to know that the WIFI setting through Bluetooth it only supports 2.4G wireless signal.

#### 3. BLEConfiguration (WIFI Configuration)

3.1 Switch on your phone's Bluetooth and WIFI.

#### 3.2 Go to Bluetooth configuration.

Press the button for 1-2 seconds (or twice in short bursts), start WIFI configuration when the indicator LED of the module is green and blinking. The button as shown in the figure below:

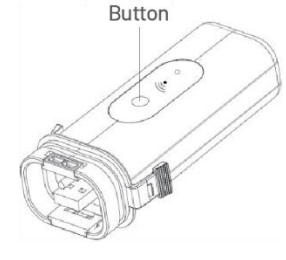

3.3 Connect to mobile phone WIFI.

Connect mobile phone to the WIFI of home router which the

ST-WIFI-G2 module will be connected.

a. The router name should consist with English letters and

numbers, it does not support special symbols.

b. For safety reason, please use an encrypted wireless network.

c. It does not support a public network that uses a secondary authentication.

d. It does not support bridge network.

3.4 Open the Renac SEC, on the home page, click "More"-"Wifi Setting G2".

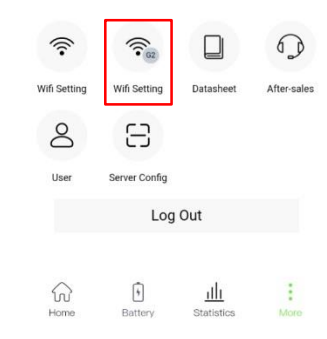

#### 3.5 BLE WIFI setting.

The router's SSID will be automatically displayed on "BLE Wifi Setting" interface (if not, please manually type in router's SSID or follow 1.2 to confirm the permission of APP). Enter router's password and click "Start". Please mind that the BLE Name can't be changed.

 $\mathbf{D}$   $\mathbf{E}$   $\mathbf{D}$   $\mathbf{H}$   $\mathbf{F}$   $\mathbf{G}$   $\mathbf{H}$   $\mathbf{F}$ 

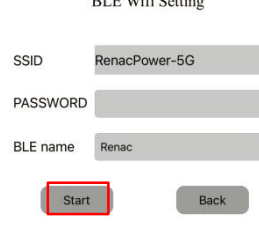

#### **NOTE**

When encryption is WPA or WPA2 password is in ASCII code, password length shall be 8~63. This is the most common type of encryption.

#### 3.6 Set successfully.

The system starts to search the device, it takes about a few seconds, the LED of WIFI module stops blinking and finally stay on green, the configuration is finished and successful. Please wait for at least 10 minutes before rechecking the app to allow time for the data to upload and update.

If the green light does not turn into a constant state, it means that the configuration fails; you need to follow step 3.2 to make the module re-enter the WIFI configuration state and then repeat steps 3.4 and 3.5 to re-distribute the network.

#### ST-WIFI-G2 User Manual V1.3

3.7 Check for successful distribution.

After successful configuration, it will move to "Home" page, select the inverter in equipment list to check the inverter update information, and the inverter status will be green. This means that the ST-WIFI-G2 monitoring configuration has been done successfully.

#### 4. Broswer Configuration(AP mode)

4.1 Go to Broswer configuration.

Long press the button for more than 5 seconds, there will be red light on the WIFI module.

#### 4.2 Connect to WIFI.

Turn on your mobile phone's WIFI connection and connect to the network named "HF-LPT270".

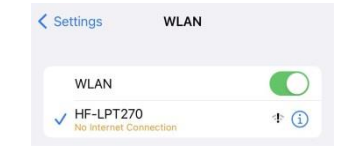

4.3 Modify the user name and password.

Open your browser, enter 10.10.100.254, then modify your username and password, and click "SUBMIT".

#### Modify the user name and password:

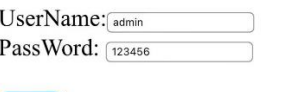

#### 4.4 Login site.

Fill in the username and password you just changed to log in.

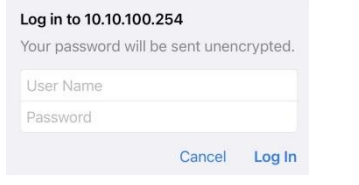

#### 4.5 STA setting.

Click "STA setting", then click "Scan" to choose the Network Name (SSID) and enter password. After that click "Save" to save. It can also be entered manually.

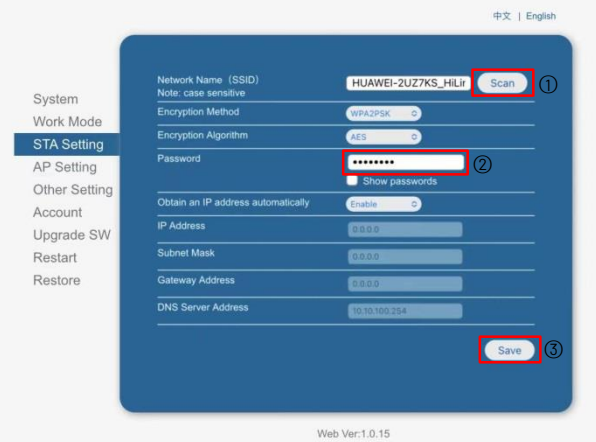

4.6 Return to the home page.

After the above operations are completed, the Save Successful screen will pop up; click "Back" on this screen.

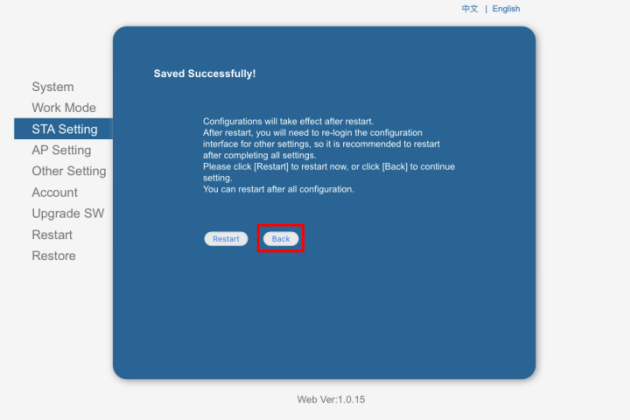

#### 4.7 Work mode setting.

Go back to the main page, click "Work Mode," select ''STA mode'', and click "Save" to save.

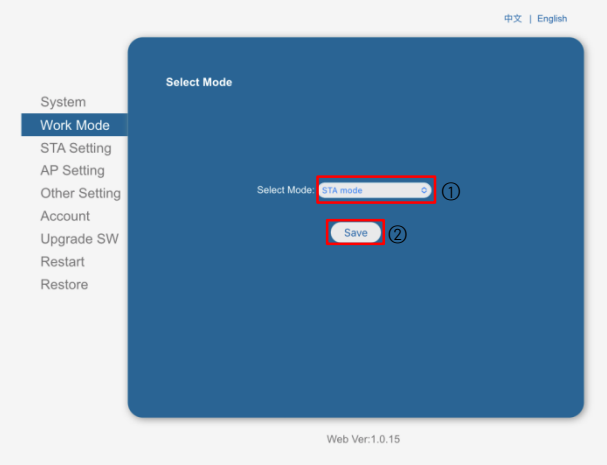

## 4.8 Restart.

After saving the working mode, click "Restart". All settings will be

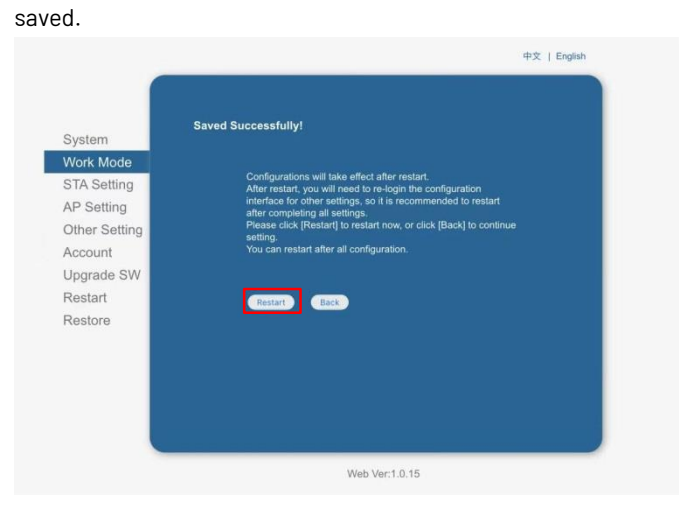

4.9 Check for successful distribution.

If the green light of the WIFI module is always on, it indicates that the connection with the router is successful. Close the browser, and the configuration is completed.

## **NOTE**

WIFI module needs to be reconfigured if the network condition changes.

#### 5. Troubleshooting

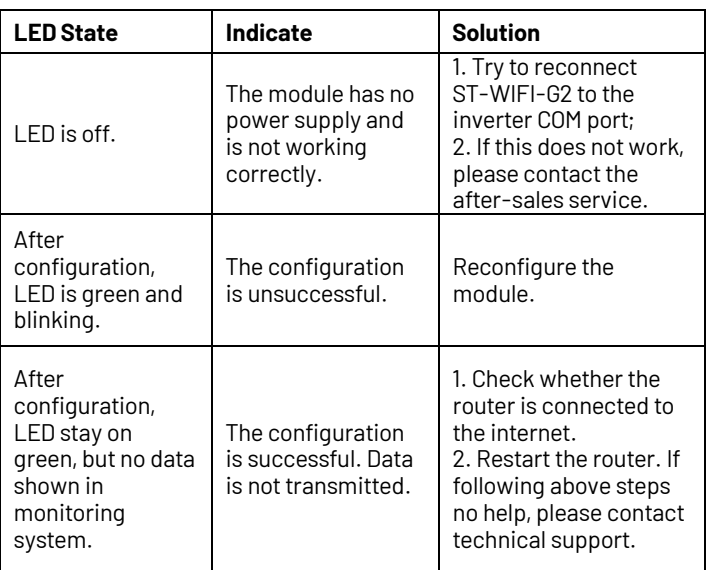

Block C-12, No.20 Datong Road, Comprehensive Bonded Zone, Suzhou Hi-Tech District, Suzhou, China Tel: +86-0512-66677278 [info@renacpower.com](mailto:info@renacpower.com) [www.renacpower.com](http://www.renacpower.com/)

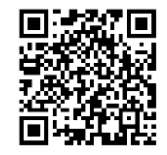

User Manual Download URL 422-00099-03